# **BERNINA 580 / 560 - Firmware Update**

made to create **BERNINA** 

# **Note:**

The instructions take you step-by-step through the download and the extraction of the firmware files to an USB memory stick (**FAT32 formatted)**. These instructions are also valid for further firmware updates – hence, the file names and illustrations used may be different, depending on the update, the installed operating system and the used Internet browser.

In this installation manual, illustrations from Windows® 7 and Windows® Internet Explorer 9 are used.

# **System requirements:**

To update the firmware of the BERNINA 580 / 560 sewing computer requires:

- Computer with Windows XP® SP2 (SP3), Windows Vista™ SP2 or Windows® 7 (SP1) operating system
- System type 32 Bit or 64 Bit operating systems
- BERNINA sewing computer
- User manual
- Empty BERNINA USB-Memory Stick (**min. 256 MB / FAT32** <sup>1</sup> **- formatted)**
- Free USB-Port on Computer side
- An Internet connection for downloading the files

## <span id="page-0-0"></span>**Step 1: Formatting USB-Stick (FAT32)**:

# **Important! USB stick must be FAT32 formatted**. **If it isn't, the firmware update won't complete**

#### **successfully.**

From this Software version on, the USB-Stick in use must be formatted to a new file system, the new format to be used: FAT32.

**WARNING: Formatting will erase ALL data on this disk.**

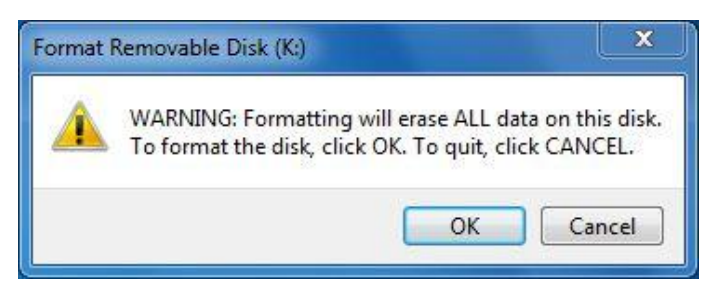

### **1.1.How to FAT32- format an USB stick:**

- a. Plug your USB stick into a free USB port on your PC.
- b. Wait until the stick is ready for operation.
- c. Open Windows Explorer.
- d. Right-click on the USB stick drive.
- e. Select 'Format' in the pop-up menu."
- f. The second window contains information regarding file system.
	- If **FAT32** appears in the bar, formatting won't be necessary.
	- If a different value than **FAT32** appears, set the value to FAT32 and carry out the formatting.
- $a.$  Use  $\frac{\text{Start}}{\text{Start}}$  to start FAT32 formatting. **WARNING: Formatting will erase ALL data on this disk.**
- h. After successful formatting, the USB stick is ready for the firmware updating of the sewing computer.

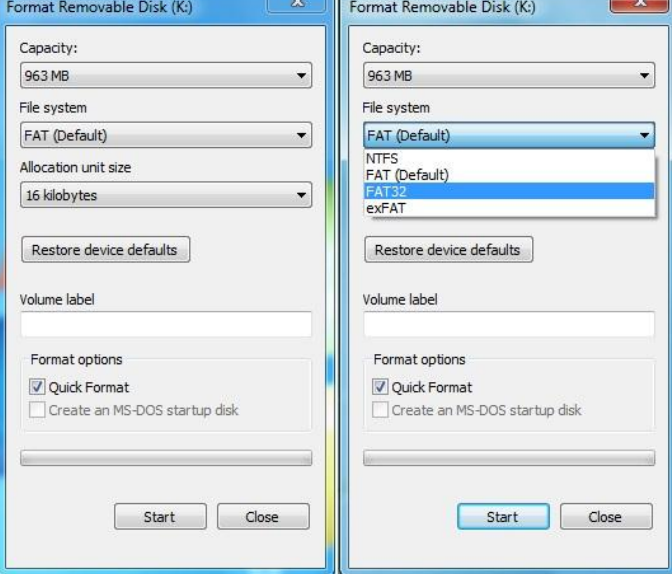

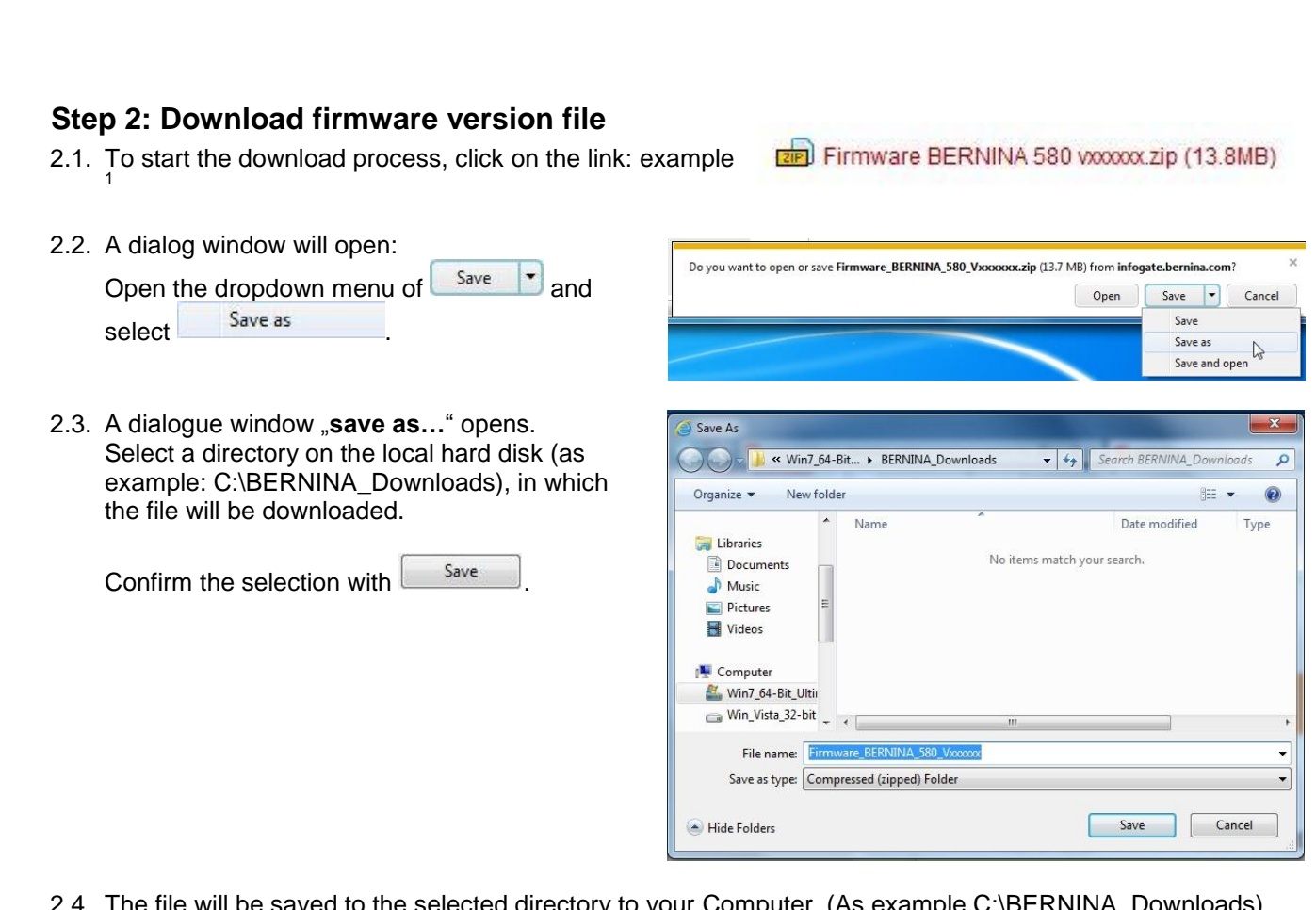

made to create **BERNINA** 

2.4. The file will be saved to the selected directory to your Computer. (As example C:\BERNINA\_Downloads). *(The time for downloading the file is dependent on the band width of your Internet connection).*

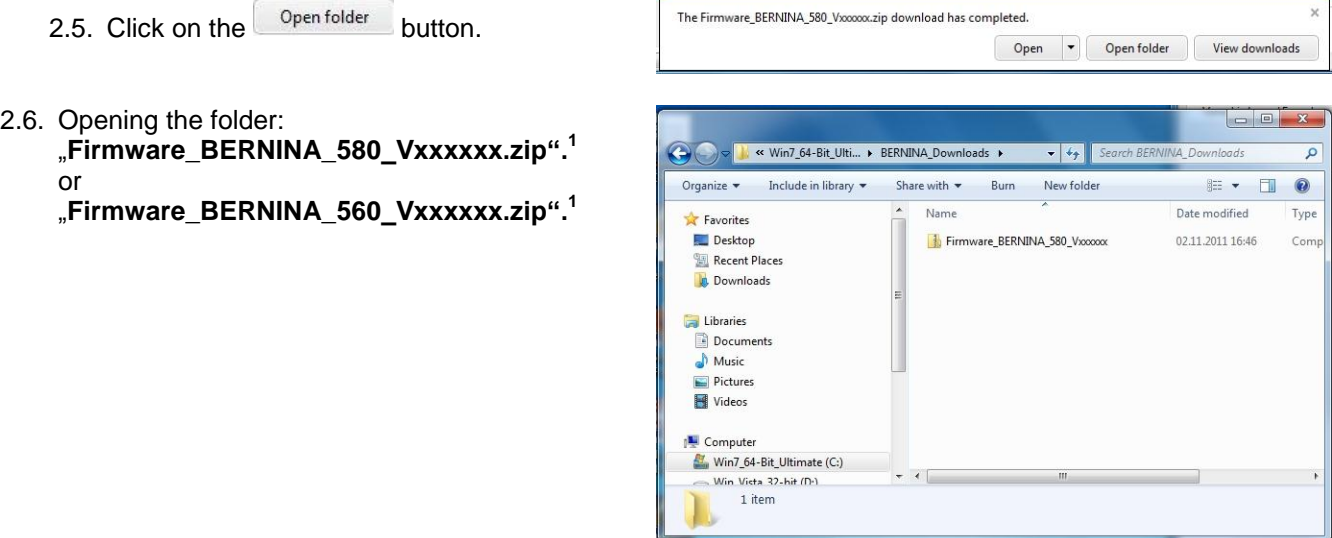

 $1$  The "x" is standing for a number, the visible numbers show you the firmware versions

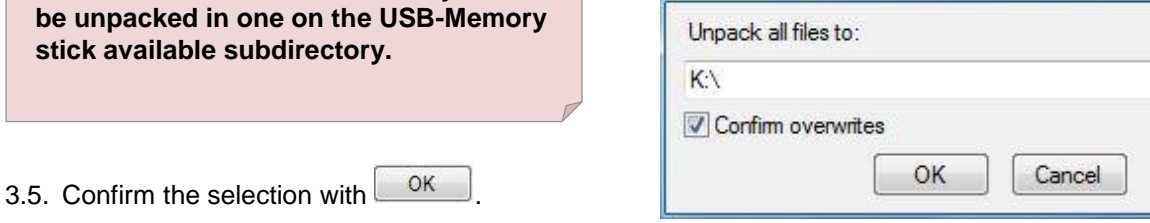

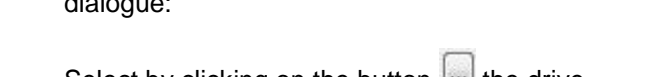

Select by clicking on the button the drive, where the empty USB-Memory stick is connected. (As example drive K :).

**Attention: The firmware files may NOT** 

3.4. The self-extracting Zip file starts the following dialogue:

3.3. Confirm the security information with Run .

**[Step 3: Extract the firmware files](#page-0-0)**

3.2. To extract the files, click on the file:

or

of the free and available USB-Ports.

3.1. Plug on the Computer an empty USB-Memory Stick (**min. 256 MB / FAT32 formatted**) in one

www.communications.com/www.com/www.com/www.com/www.com/www.made.to.create BERNINA

"**Firmware\_BERNINA\_580\_Vxxxxxx.exe"<sup>1</sup>**

"**Firmware\_BERNINA\_560\_Vxxxxxx.zip".<sup>1</sup>**

- 
- ← → → Li « BER... > Firmware\_BERNI...  $\bullet$   $\bullet$   $\bullet$  Search Fir INA 580 Vx Organize v Extract all files  $\mathbb{R}$  -  $\Box$  0 **Recent Places**  $\blacktriangle$ Name Type **Downloads** Firmware BERNINA 580 Vxxxxx Application Libraries Documents  $\bigwedge$  Music Pictures **Ed** Videos Computer Win7\_64-Bit\_Ultimate (C:) BERNINA BERNINA\_Downloads  $\begin{array}{c|c|c|c|c} \hline \multicolumn{3}{c|}{\textbf{1}} & \multicolumn{3}{c|}{\textbf{2}} & \multicolumn{3}{c|}{\textbf{3}} & \multicolumn{3}{c|}{\textbf{4}} & \multicolumn{3}{c|}{\textbf{5}} & \multicolumn{3}{c|}{\textbf{6}} & \multicolumn{3}{c|}{\textbf{7}} & \multicolumn{3}{c|}{\textbf{8}} & \multicolumn{3}{c|}{\textbf{9}} & \multicolumn{3}{c|}{\textbf{1}} & \multicolumn{3}{c|}{\textbf{1}} & \multicolumn{3}{c|}{\textbf{1$ **L** REPNINASupport  $\mathbf{m}$ 1 item

 $\begin{array}{|c|c|c|c|c|}\hline \multicolumn{1}{|c|}{\quad \ \ & \quad \ \ & \$ 

 $\mathcal{L}$ 

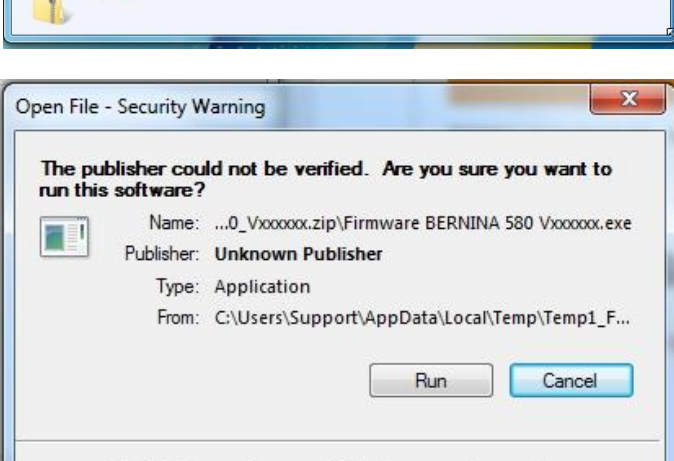

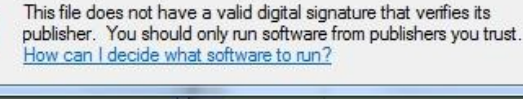

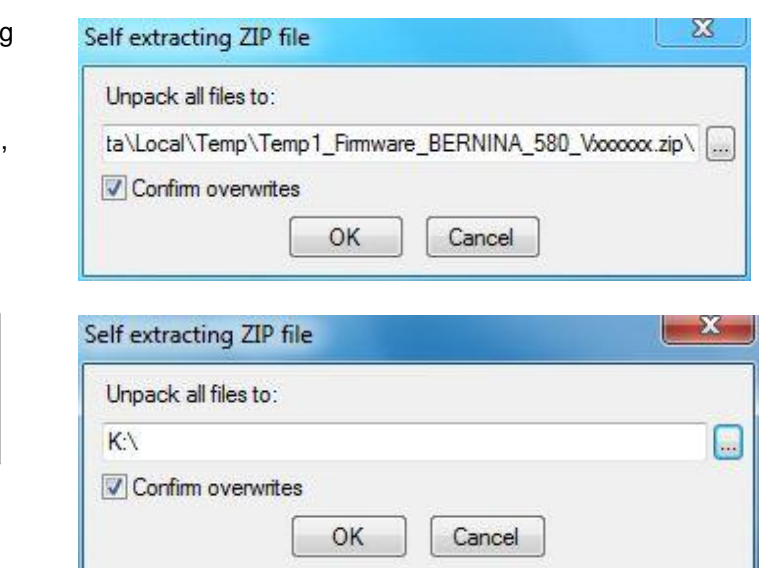

 $1$  The "x" is standing for a number, the visible numbers show you the firmware versions

3.6. The files become unpacked to the selected USB-Memory Stick.

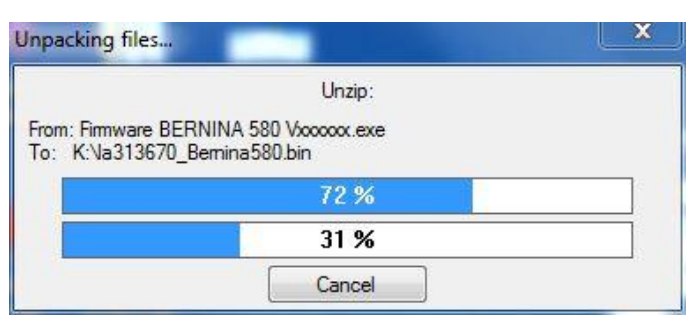

MANUS Manuscript Contact Contact DERNINA

# **[Step 4: Checking of the files](#page-0-0)**

- 4.1. After the extraction, you will find the following three (3) files, in the root of your USB-Memory Stick:
	- laxxxxxx\_Bernina5x0.bin  $1$  (Application)
	- $\bullet$  lbxxxxxx\_B580\_B560.bin<sup>1</sup> (Bootloader)
	- $\bullet$  ldxxxxxx\_Bernina5x0.bin  $^1$  (Data)

(On your files, instead of the letter x will be shown numbers).

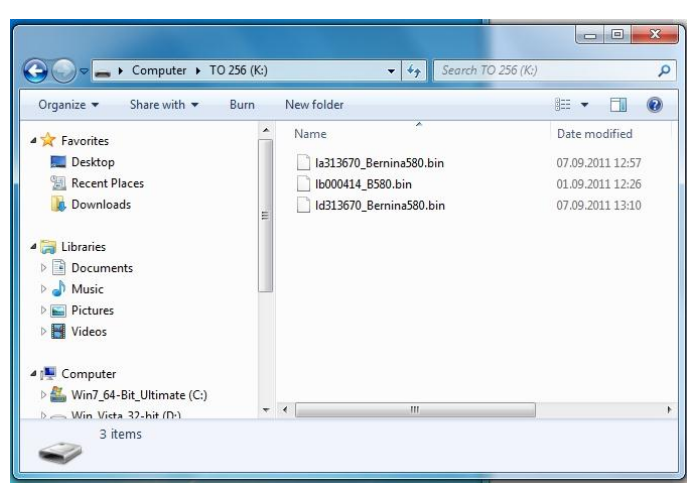

# **[Step 5: Update firmware o](#page-0-0)f the BERNINA 580 / 560**

5.1. The files are now ready to use for updating your BERNINA 580 Sewing computer.

For installing the new firmware on your BERNINA sewing computer, please take your user manual of the BERNINA 5-Series at hand: (Chapter: Setup Program).

# **Step 6: Checking the firmware version:**

- 6.1. Go to the "Setup-Program"  $\circled{C}$  of your BERNINA Sewing computer.
- 6.2. Open the information section: .
- 6.3. Touch one (1) times the button  $\Box$  on the screen of your BERNINA.

6.4. On the information screen of your BERNINA you will see the following information:

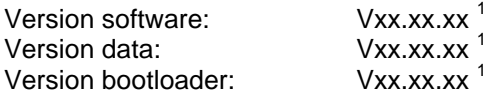